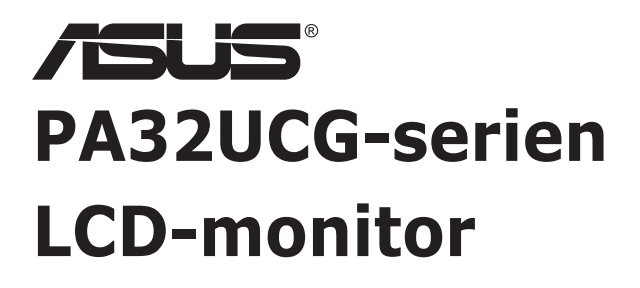

*Användarguide*

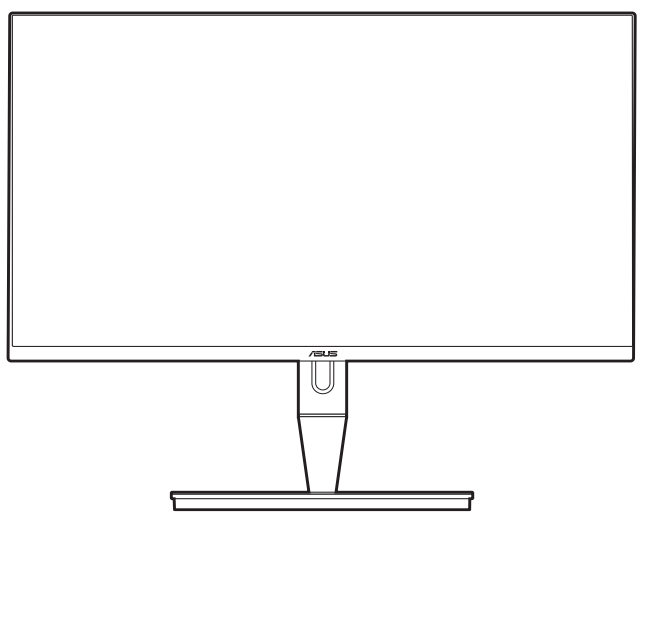

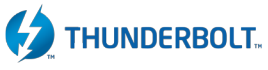

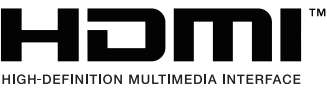

Första upplagan

Januari 2021

#### **Copyright © 2021 ASUSTeK COMPUTER INC. Med ensamrätt.**

Ingen del av denna manual, inklusive produkter och programvara som beskrivs i den, får utan skriftligt tillstånd från ASUSTeK COMPUTER INC. reproduceras, överföras, transkriberas, sparas i ett sökbart system eller översättas till något språk oavsett form eller metod, förutom dokumentation som förvaras av köparen som säkerhetskopia. ("ASUS").

Produktgaranti eller service ges inte om: (1) produkten har reparerats, modifierats eller ändrats, såvida inte ASUS har skriftligen tillåtit sådana reparationer, modifikationer eller ändringar, eller (2) om serienumret på produkten har förstörts eller saknas.

ASUS TILLHANDAHÅLLER DENNA BRUKSANVISNING "I BEFINTLIGT SKICK" UTAN NÅGRA SOM HELST UTTALADE ELLER UNDERFÖRSTÅDDA GARANTIER, INKLUSIVE MEN INTE BEGRÄNSAT TILL UNDERFÖRSTÅDDA GARANTIER OM ELLER VILLKOR FÖR SÄLJBARHET ELLER LÄMPLIGHET FÖR ETT VISST SYFTE. UNDER INGA OMSTÄNDIGHETER SKA ASUS, DESS STYRELSELEDAMÖTER, CHEFER, ANSTÄLLDA ELLER AGENTER HÅLLAS ANSVARIGA FÖR INDIREKTA, SPECIELLA ELLER FÖLJDSKADESTÅND (INKLUSIVE SKADESTÅND FÖR FÖRLUST AV VINST, AFFÄRSVERKSAMHET, ANVÄNDNING ELLER DATA, AVBROTT I AFFÄRSVERKSAMHET OCH LIKNANDE) ÄVEN OM ASUS HAR INFORMERATS OM MÖJLIGHETEN ATT SÅDANA SKADESTÅND KAN UPPSTÅ SOM ETT RESULTAT AV DEFEKTER ELLER FEL I DENNA HANDBOK ELLER PRODUKT.

SPECIFIKATIONER OCH INFORMATION I DENNA HANDBOK GES ENDAST I INFORMATIONSSYFTE OCH KAN NÄR SOM HELST ÄNDRAS UTAN FÖREGÅENDE MEDDELANDE, OCH SKA INTE TOLKAS SOM ETT ÅTAGANDE AV ASUS. ASUS PÅTAR SIG INGET ANSVAR ELLER SKYLDIGHET FÖR FEL ELLER ORIKTIGHETER SOM KAN FÖREKOMMA I DENNA HANDBOK, INKLUSIVE DE PRODUKTER OCH DEN MJUKVARA SOM BESKRIVS HÄRI.

Produkter och företagsnamn som förekommer i denna handbok kan vara registrerade varumärken eller upphovsrättsskyddade, och tillhör sina respektive ägare. De används endast i identifierings- eller förklaringssyfte och till ägarens fördel utan avsikt om intrång.

# **Innehåll**

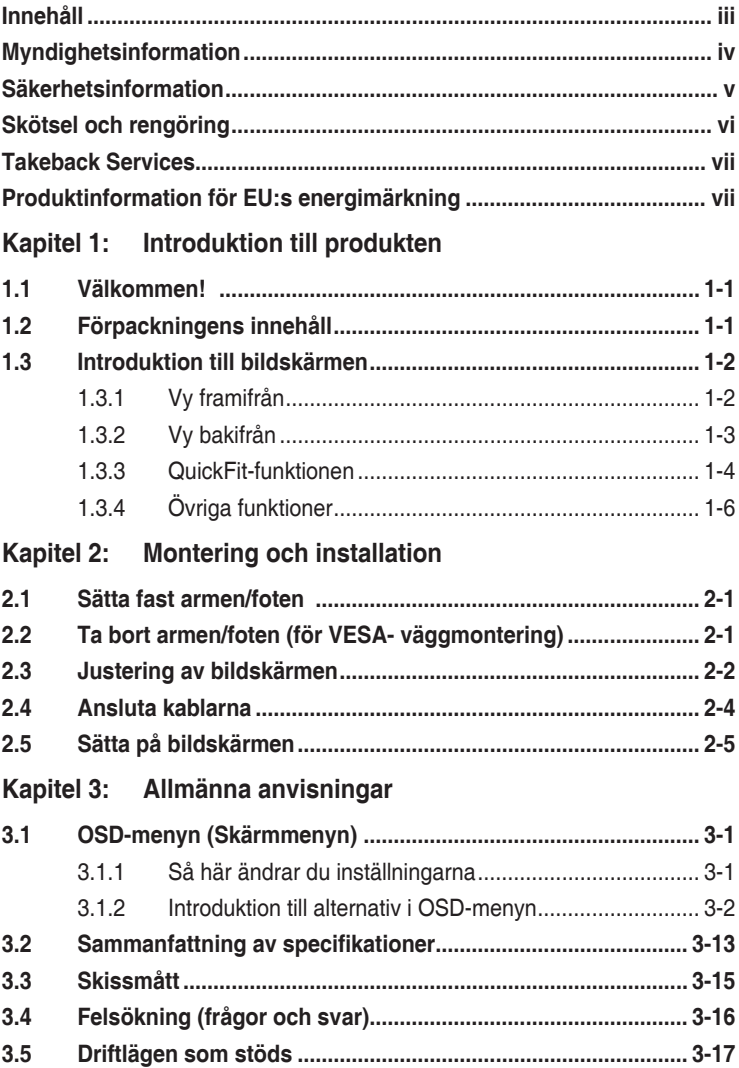

### <span id="page-3-0"></span>**Myndighetsinformation**

### **Deklaration från amerikanska telekommunikationsmyndigheten FCC**

Den här apparaten uppfyller kraven i del 15 av FCC-reglerna. Användning är föremål för följande två villkor:

- Apparaten får inte förorsaka skadliga störningar
- Apparaten måste acceptera alla mottagna störningar, inklusive störningar som kan förorsaka oönskad funktion.

Utrustningen har testats och befunnits överenstämma med gränserna för en digital apparat av klass B enligt del 15 i FCC:s bestämmelser. Dessa gränser är utformade för att ge rimligt skydd mot skadlig störning i en heminstallation. Denna utrustning alstrar, använder och kan utstråla radiofrekvensenergi, och om den inte installeras och används i enlighet med instruktionerna kan den orsaka skadliga störningar på radiokommunikation. Det finns dock inga garantier för att störningar inte kommer att inträffa i en viss installation. Om den här utrustningen orsakar skadliga störningar på radio- eller televisionsmottagning, vilket kan fastställas genom att stänga av utrustningen och sedan sätta på den igen, rekommenderas användaren att försöka korrigera störningen genom en eller flera av följande åtgärder:

- Rikta om eller flytta på mottagarantennen.
- Öka avståndet mellan utrustningen och mottagaren.
- Anslut utrustningen till ett uttag på en annan krets än den som mottagaren är ansluten till.
- Rådfråga försäljaren eller en erfaren radio/tv-tekniker.

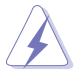

För att uppfylla kraven i FCC:s bestämmelser krävs att anslutningen av bildskärmen till grafikkortet görs med skärmade kablar. Ändringar eller modifieringar av apparaten som inte uttryckligen har godkänts av den instans som ansvarar för överensstämmelse kan medföra att användaren förverkar sin rätt att använda denna utrustning.

#### Deklaration från Kanadas kommunikationsdepartement

Denna digitala apparat överskrider inte begränsningarna för avgivna radiostörningar från digitala apparater av Klass B som anges i Kanadas kommunikationsdepartements radiostörningsregler.

Denna digitala apparat av Klass B överenstämmer med den kanadensiska standarden ICES-003.

This Class B digital apparatus meets all requirements of the Canadian Interference - Causing Equipment Regulations.

<span id="page-4-0"></span>Cet appareil numérique de la classe B respecte toutes les exigences du Réglement sur le matériel brouiller du Canada.

### **Säkerhetsinformation**

- Läs noga igenom all dokumentation som medföljde i förpackningen innan du installerar bildskärmen.
- Förebygg risk för brand eller elstöt genom att inte utsätta bildskärmen för regn eller väta.
- Försök inte att öppna bildskärmens hölje. Bildskärmens inre delar innehåller farlig högspänning som kan förorsaka allvarliga kroppskador.
- Försök inte att själv reparera strömaggregatet om det skulle gå sönder. Kontakta en kvalificerad tekniker eller din återförsäljare.
- Försäkra dig om att alla kablar är korrekt anslutna och att elkablarna inte är skadade innan du använder produkten. Kontakta din återförsäljare omedelbart om du upptäcker att något är skadat.
- Öppningarna på höljets baksida och ovansida är avsedda för ventilation. Blockera inte dessa öppningar. Placera inte den här produkten nära eller ovanför ett element eller en annan värmekälla om inte ventilationen är tillräcklig.
- Bildskärmen får bara användas ansluten till den sorts strömkälla som anges på etiketten. Kontakta återförsäljaren eller ditt elbolag om du är osäker på vilken sorts strömkälla som finns tillgänglig i bostaden.
- Använd rätt sorts kontaktdon som uppfyller de lokala kraven för användning.
- Överbelasta inte grenkontakter och skarvsladdar. Överbelastning kan leda till brand eller elstöt.
- Undvik damm, fukt och extrema temperaturer. Ställ inte bildskärmen på platser där den kan bli våt. Ställ bildskärmen på en stabil yta.
- Dra ur enhetens nätkabel vid åskväder eller när den inte ska användas under en längre period. Det skyddar bildskärmen från skada på grund av spänningssprång.
- Tryck inte in föremål eller spill vätska av något slag genom öppningarna i bildskärmens hölje.
- För att garantera att bildskärmen fungerar som den ska, använd den enbart med UL-märkta datorer med korrekt konfigurerade uttag märkta 100 - 240V AC.
- Om du får tekniska problem med bildskärmen ska du kontakta en kvalificerad servicetekniker eller återförsäljaren.
- Om volymkontrollen eller frekvensnivåerna ändras till andra inställningar än mittenläget kan utspänningen till hörlurarna/öronsnäckorna ökas och därmed också ljudtrycksnivån.

<span id="page-5-0"></span>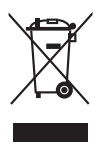

Denna symbol med den överkorsade soptunnan betyder att produkten (elektrisk och elektronisk utrustning samt knappcellsbatterier som innehåller kvicksilver) inte får kastas i de vanliga hushållssoporna. Kontrollera de lokala bestämmelserna för hantering av uttjänt elektronisk och elektrisk utrustning.

## **Skötsel och rengöring**

- Innan du lyfter eller flyttar på bildskärmen är det bäst om du kopplar ur kablarna och nätsladden. Använd korrekt lyftteknik när du flyttar på bildskärmen. När du ska lyfta eller bära bildskärmen, håll den i kanterna. Lyft inte bildskärmen i stativet eller kabeln.
- Rengöring. Stäng av bildskärmen och koppla från nätkabeln. Rengör bildskärmens yta med en luddfri, mjuk trasa. Besvärliga fläckar kan tas bort med en trasa som fuktats med ett milt rengöringsmedel.
- Använd inte rengöringsmedel som innehåller alkohol eller aceton. Använd ett rengöringsmedel som är avsett att användas på bildskärmen. Spruta aldrig rengöringsmedel direkt på skärmen eftersom det kan droppa in i bildskärmen och leda till elektriska stötar.

### **Följande symtom är normala för bildskärmen:**

- Skärmens ljusstyrka kan variera något över skärmen beroende på vilket skrivbordsmönster som används.
- När samma bild har visats i flera timmar kan en efterbild vara kvar på skärmen när nästa bild visas. Skärmen återhämtar sig långsamt, eller så kan du stänga av skärmen med av/på-knappen i flera timmar.
- Om bildskärmen blir svart, blinkar eller inte längre fungerar ska du kontakta återförsäljaren eller servicecentret för reparation. Försök inte att reparera bildskärmen själv!

### **Symboler som används i denna bruksanvisning**

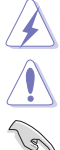

VARNING: Information för att förebygga personskada när en åtgärd skall utföras.

VAR FÖRSIKTIG: Information för att förebygga skada på materiella delar när en åtgärd skall utföras.

VIKTIGT: Information som du MÅSTE följa när du utför en åtgärd.

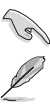

OBS: Tips och ytterligare information som är till hjälp för att utföra en åtgärd.

### <span id="page-6-0"></span>**Hitta ytterligare information**

I följande källor hittar du ytterligare information och uppdateringar av produkt och programvara.

#### **1. ASUS webbplatser**

ASUS webbplatser runtom i världen innehåller uppdaterad information om ASUS hårdvaru- och programvaruprodukter. Se http://www.asus.com.

#### **2. Extra dokumentation**

Produktförpackningen kan innehålla ytterligare dokumentation från återförsäljaren. Dessa dokument tillhör inte standardförpackningen.

## **Takeback Services**

ASUS recycling and takeback programs come from our commitment to the highest standards for protecting our environment. We believe in providing solutions for our customers to be able to responsibly recycle our products, batteries and other components as well as the packaging materials.

Please go to http://csr.asus.com/english/Takeback.htm for detail recycling information in different region.

### **Produktinformation för EU:s energimärkning**

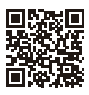

**PA32UCG** 

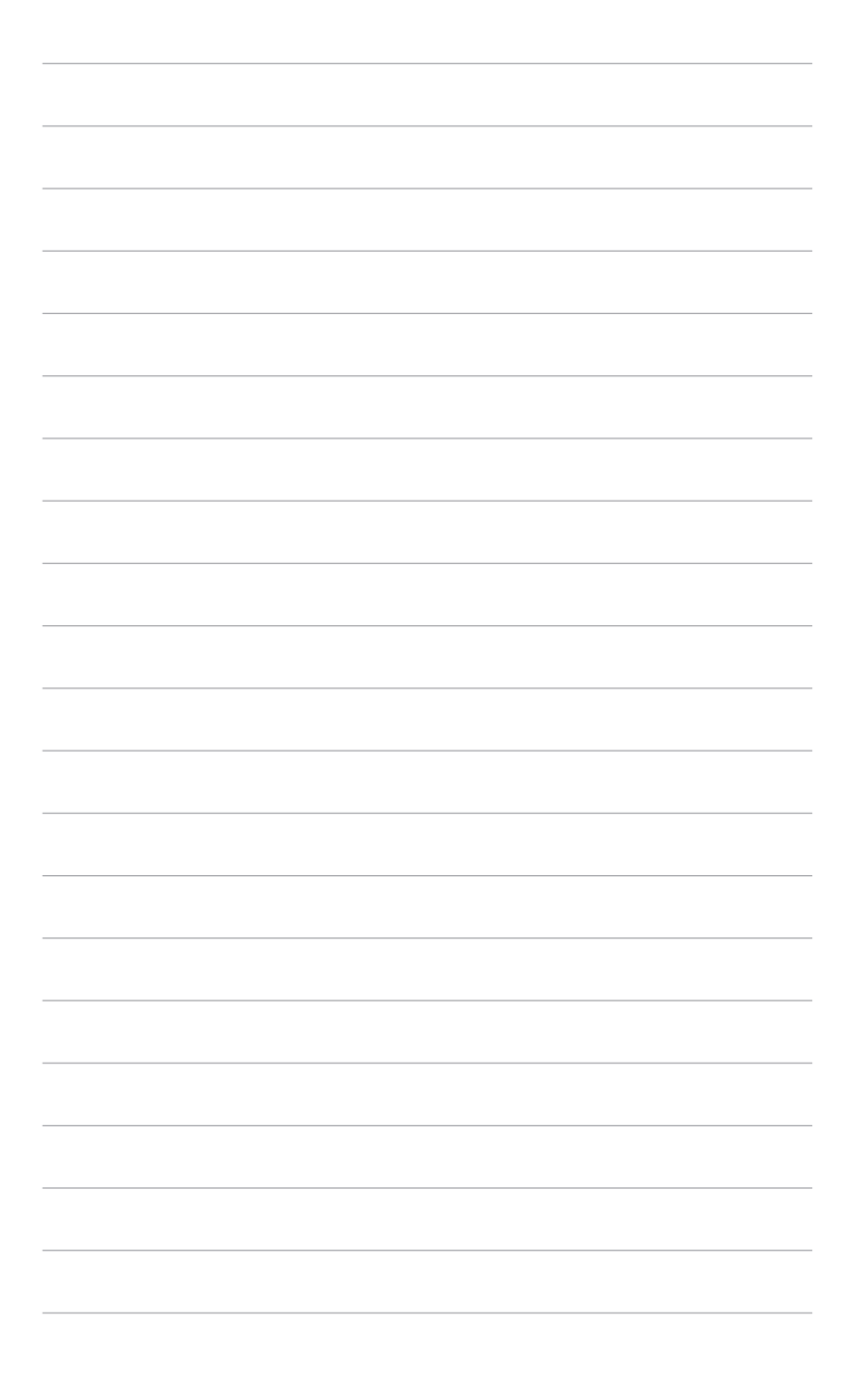

## <span id="page-8-0"></span>**1.1 Välkommen!**

Tack för att du köpte en LCD-monitor från ASUS® !

ASUS senaste LCD-bredbildsskärm har en tydligare, bredare och ljusstarkare skärm med en lång rad egenskaper som ger en förhöjd visuell upplevelse.

Tack vare dessa egenskaper kan du dra full nytta av bekvämligheten och den njutbara synupplevelsen som bildskärmen bjuder på!

## **1.2 Förpackningens innehåll**

Kontrollera att förpackningen innehåller följande:

- LCD-bildskärm
- $\checkmark$  Bildskärmsfot
- $\checkmark$  Snabbstartsguide
- $\checkmark$  Garantisedel
- $\checkmark$  Strömkabel
- $\checkmark$  HDMI-kabel
- $\checkmark$  USB typ C till typ A-kabel
- $\checkmark$  Thunderbolt-kabel (40Gbps)
- $\checkmark$  DisplayPort-kabel
- Rapport från färgkalibreringstestning
- Ingångs-/utgångsportskydd
- Färgkalibrering (endast för PA32UCG-K)
- $\checkmark$  Kåpa

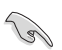

Kontakta inköpsstället omedelbart om något av ovanstående objekt saknas eller är skadat.

### <span id="page-9-0"></span>**1.3 Introduktion till bildskärmen**

### **1.3.1 Vy framifrån**

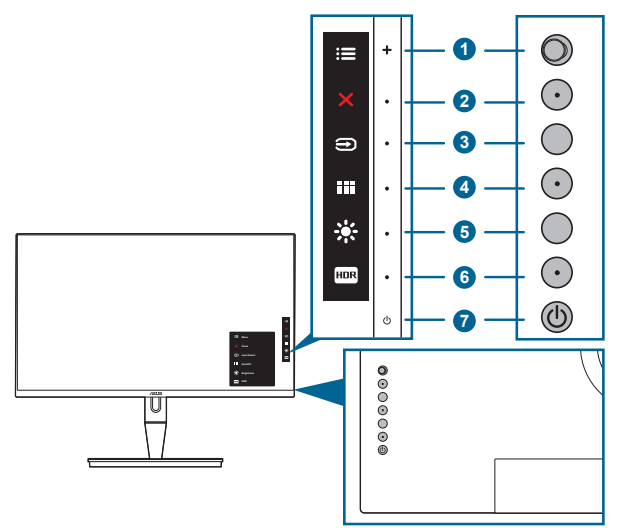

- 1.  $\equiv$  Meny (5-vägs)-knapp:
	- Tryck på den här knappen för att aktivera OSD-menyn.
	- Aktiverar/utför de alternativ som är markerade i OSD-menyn.
	- Ökar/minskar värden eller flyttar markören uppåt/neråt/åt vänster/åt höger.
- 2. **X** Stäng-knapp:
	- Avslutar OSD-menyn.
	- Stänger av respektive sätter på Key Lock (Knapplås)-funktionen med en lång knapptryckning i 5 sekunder.
- 3. **D** Ingångsval-knappen:
	- Väljer en tillgänglig ingångskälla.

Trvck på  $\bigoplus$ -knappen (Ingångsval-knappen) för att visa HDMI-1, HDMI-2, HDMI-3, Thunderbolt, DisplayPort skickar signal efter att du ansluter HDMI/ DisplayPort/Thunderbolt-kabeln till monitorn.

- 4. **III** QuickFit-knapp:
	- Det här är en snabbknapp som aktiverar QuickFit-funktionen utformad för skärmrättning.
	- QuickFit-funktionen innehåller 5 sorters rättningsmönster. (Se 1.3.3 QuickFit-funktionen)

- <span id="page-10-0"></span>5. 茶 Genväg 1
	- Standard: Snabbtangent för Brightness (Ljusstyrka)
	- För att ändra snabbtangentens funktionen, gå till menyn Shortcut (Genväg) > Shortcut 1 (Genväg 1).
- 6.  $F^{\text{DR}}$  Genväg  $2$ 
	- Standard: Snabbtangent för HDR
	- För att ändra snabbtangentens funktionen, gå till menyn Shortcut (Genväg) > Shortcut 2 (Genväg 2).
- 7. Av/på-knapp/strömindikator
	- Stänger av/sätter på bildskärmen.
	- Tabellen nedan förklarar betydelsen av strömindikatorns olika färger.

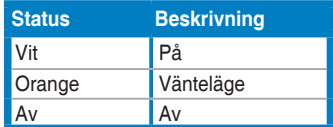

### **1.3.2 Vy bakifrån**

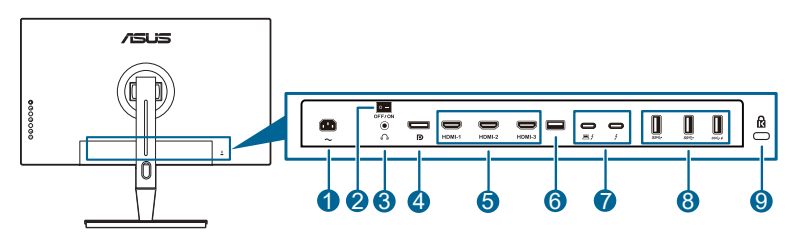

- **1. Ingångsport för växelström (AC)**. Anslut strömkabeln till denna port.
- **2. Av/på-knapp**. Tryck på knappen för att sätta på/stänga av strömmen.
- **3. Utgångsport för hörlurar**.
- **4. DisplayPort-ingång**. Denna port är avsedd för anslutning till en DisplayPortkompatibel enhet.

Standardinställningen för DisplayPort Stream (DisplayPort-direktuppspelning) i OSD-menyn är DisplayPort 1.2. Du kan ändra den till DisplayPort 1.1 eller DisplayPort 1.4 DSC när enhetens utmatningssignal är DisplayPort 1.1 eller DisplayPort 1.4 DSC.

**5. HDMI-portar**. Dessa portar är avsedda för anslutning till en HDMI-kompatibel enhet.

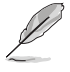

HDMI-1-porten är HDMI2.1. HDMI-2/HDMI-3-portarna är HDMI2.0. HDMI-2 porten stöder särskilt vissa osäkra HDMI1.4 EDID-enheter. Håll in knappen "Ingångsval" i 5 sekunder för optimal EDID.

**6. USB 2.0 typ A**. Denna port är endast avsedd för service.

- <span id="page-11-0"></span>**7. Thunderbolt**. Dessa portar är avsedda för anslutning till enheter som är kompatibla med Thunderbolt. Dessa portar kombinerar dataöverföring, videoutmatning (maximal upplösning som stöds: 3840 x 2160@ 144Hz) och laddning i en enda kompakt anslutning (Porten  $\bigoplus$  erbjuder en strömförsörjning på max 60W (5V/3A, 9V/3A, 15V/3A, 20V/3A) och den andra porten  $\rightarrow$  erbjuder 15W (5V/3A).). Den av portarna som först ansluts kommer att detekteras som en ingångskälla. Den andra fungerar endast som utmatning av DisplayPort-signalen som kan aktiveras för att stödja Thunderbolt-kedjekoppling.
- **8. USB 3.1 typ A (SuperSpeed USB 10 Gbps):** Dessa portar är avsedda för att anslutas till USB-enheter som tangentbord, möss, lagringsenheter och liknande.
- **9. Skåra för Kensingtonlås**.

### **1.3.3 QuickFit-funktionen**

QuickFit-funktionen innehåller 5 sorters mönster: (1) Rättningsrutnät (2) A4 (3) B5 (4) Anpassning (5) Linjal. Aktivera mönstren genom att trycka på QuickFitknappen. Använd  $\equiv$  Meny (5-vägs) knappen för att välja önskat mönster. Du kan flytta knappen uppåt/nedåt/åt vänster/åt höger för att vid behov ändra mönstrets position. Observera att alla mönster går att flytta åt vänster/höger efter behov, men möjligheten att flytta dem uppåt/nedåt kan vara begränsad.

#### 1. Rättningsrutnät

Rutnätsmönstret underlättar för formgivare och användare att organisera innehåll och layout på en sida, för att skapa ett konsekvent utseende och intryck.

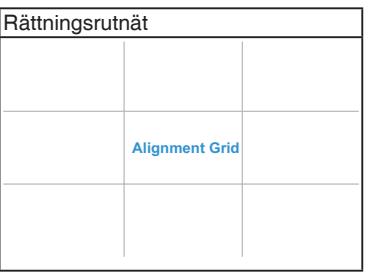

2. A4

QuickFit erbjuder A4-papperstandardstorlek så att användare kan visa sina dokument i naturlig storlek på skärmen.

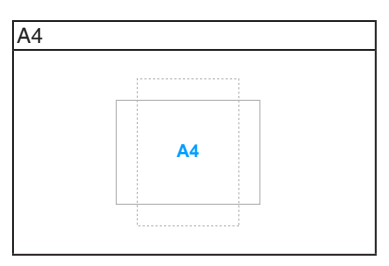

#### 3. B5

QuickFit erbjuder B5-papperstandardstorlek så att användare kan visa sina dokument i naturlig storlek på skärmen.

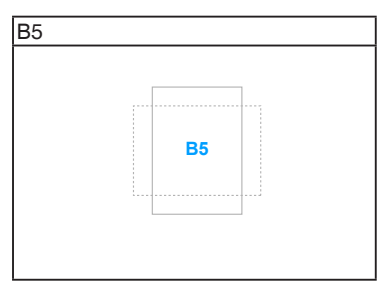

#### 4. Anpassning

Du kan avgöra ramstorleken genom att flytta **E** Meny (5-vägs) knappen uppåt/ nedåt/åt vänster/åt höger. Du kan trycka på  $\equiv$  Meny (5-vägs) knappen i mer än 3 sekunder för att byta måttenhet mellan millimeter och tum.

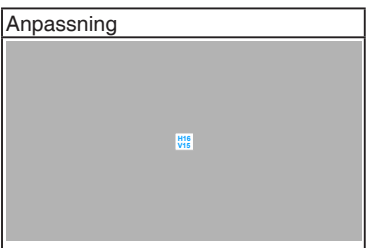

#### <span id="page-13-0"></span>5. Linjal

Detta mönster visar en fysisk linjal längs den övre kanten och vänster sida. Du kan trycka på  $\equiv$  Meny (5-vägs) knappen i mer än 3 sekunder för att byta måttenhet mellan metersystemet och brittiska måttenheter.

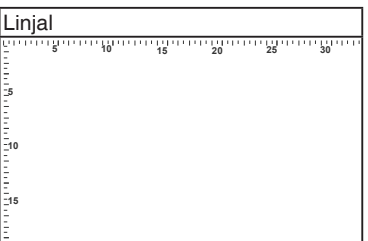

### **1.3.4 Övriga funktioner**

#### 1. HDR

Skärmen stöder HDR-format. När HDR-innehåll detekteras visas meddelandet "HDR ON" (HDR PÅ) och visas på sidan Information.

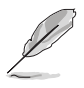

HDR-innehåll stöds inte när BbB-läge är aktiverat.

#### 2. Kedjekoppling

Monitorn stöder kedjekoppling för Thunderbolt-portar. Kedjekoppling gör det möjligt att seriekoppla flera monitorer med vidarebefordran av videosignalen från källan till en monitor. För att aktivera kedjekoppling måste du försäkra dig om att källan transporterad.

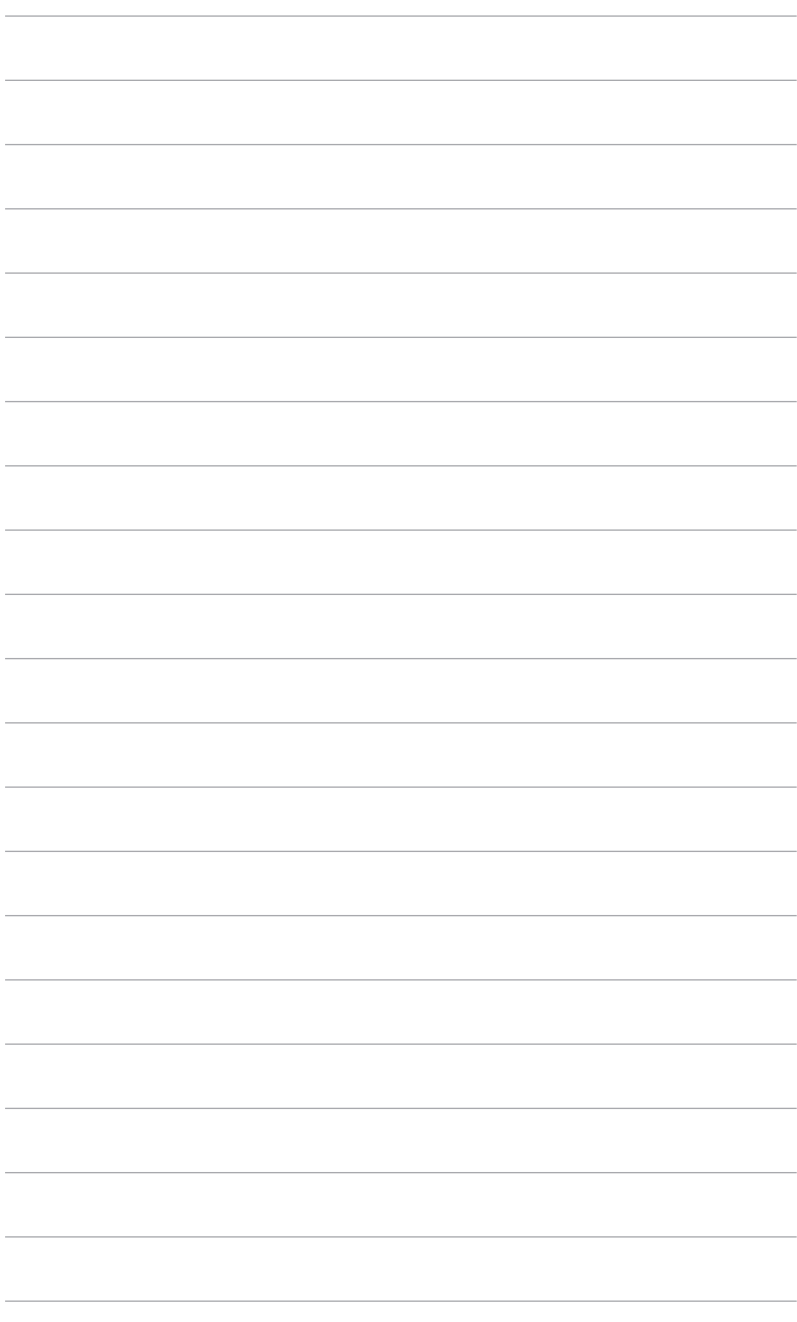

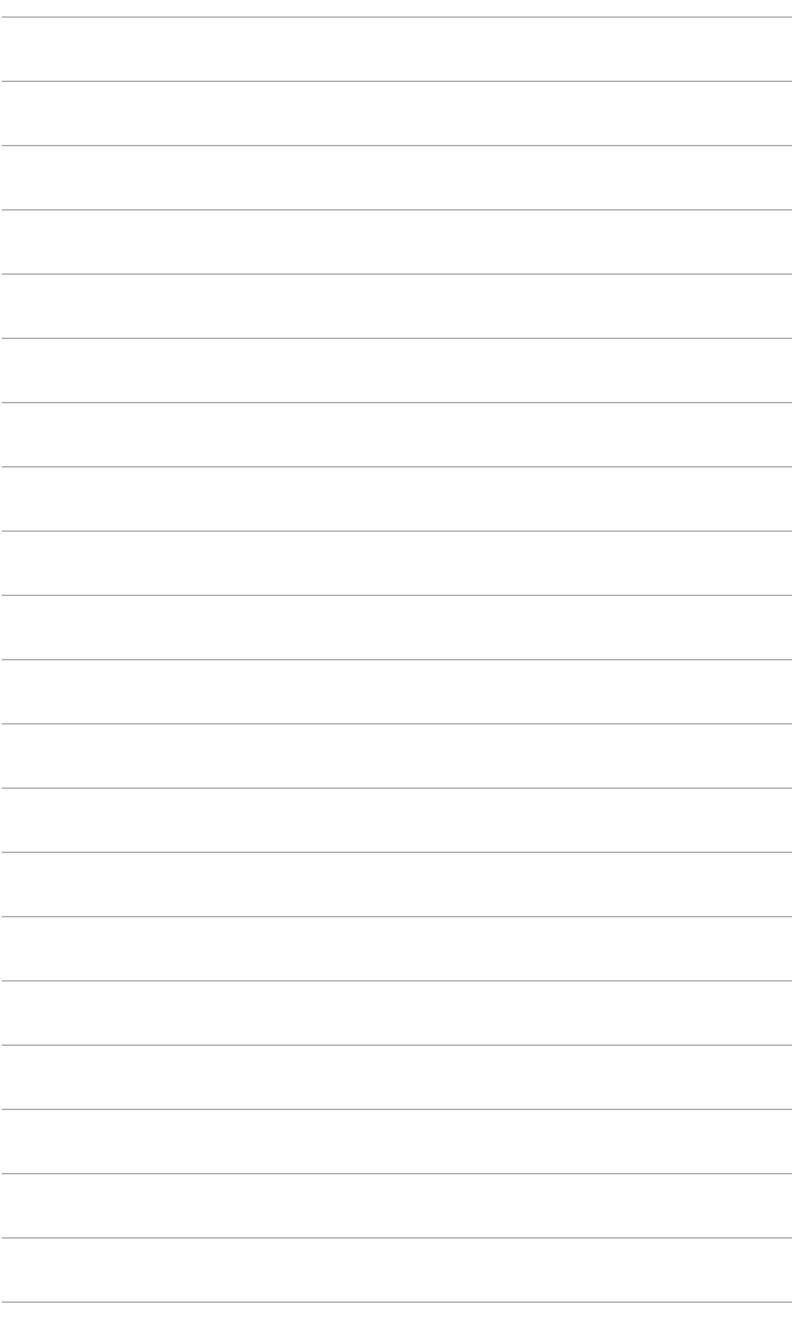

## <span id="page-16-0"></span>**2.1 Sätta fast armen/foten**

Montering av bildskärmens fot:

- 1. Öppna kartongen och ta fram stativet (Bild 1).
- 2. Ta försiktigt ut bildskärmen ur kartongen (Bild 2).
- 3. Fäst bildskärmen i armen (Bild 2).
- 4. Kontrollera att fliken på armen passar in i urtaget på bildskärmen och att armen kommer på plats med ett klick. (Bild 4).

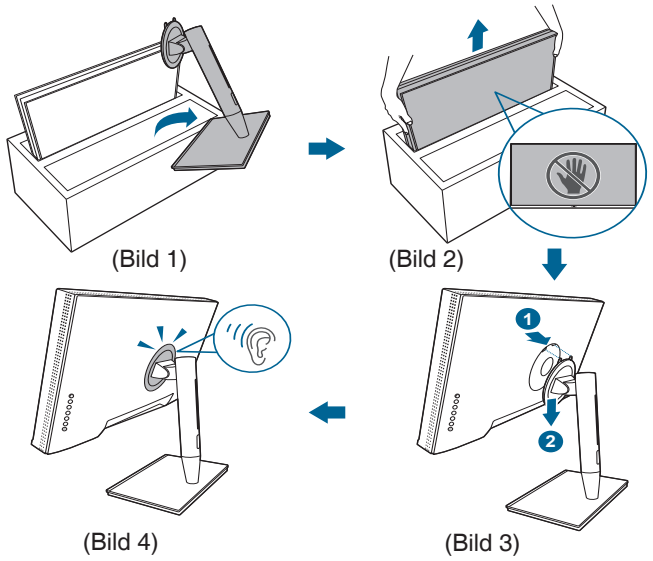

### **2.2 Ta bort armen/foten (för VESAväggmontering)**

Den löstagbara armen/foten på bildskärmen är särskilt utformad för VESAväggmontering.

Så här tar du loss armen/foten:

- 1. Ta bort ingångs-/utgångsportskyddet (Bild 1).
- 2. Tryck på frigöringsknappen och ta sedan loss bildskärmen från armen/foten (Bild 2).

<span id="page-17-0"></span>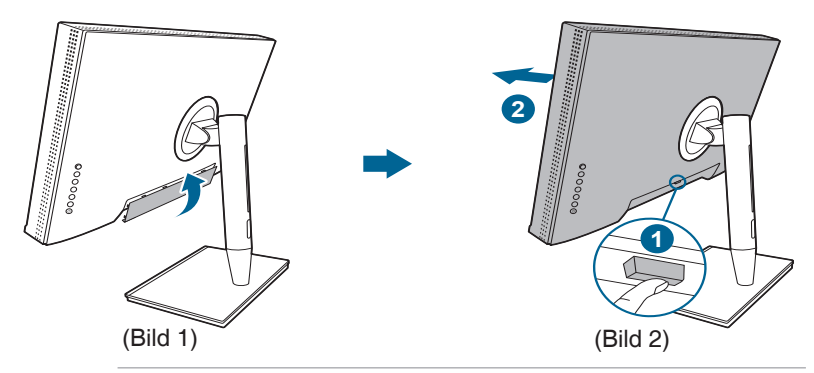

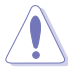

Hanteras varsamt för att undvika personskada eller skada på bildskärmen.

- VESA-väggmonteringssatsen (100 x 100 mm) inköps separat.
- Använd endast ett UL-listat väggmonteringsfäste med minsta vikt/ belastning 22,7 kg (Skruvstorlek: M4 x 10 mm).

## **2.3 Justering av bildskärmen**

- För bästa möjliga visning rekommenderar vi att du betraktar hela bildskärmsytan och sedan justerar bildskärmen till den vinkel du föredrar.
- Håll i stativet för att förhindra att bildskärmen faller/välter när du ändrar vinkeln.
- Du kan justera bildskärmens vinkel från +23˚ till -5˚ och den stöder 60˚ snurrjustering från antingen vänster eller höger. Det går även att justera bildskärmens höjd +/- 130 mm.

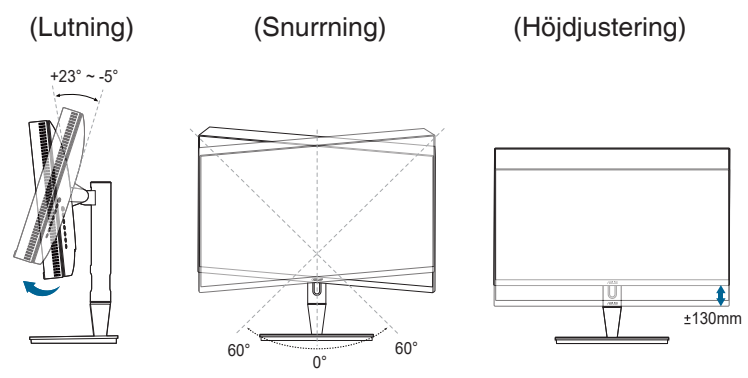

### **Vrida bildskärmen mellan liggande och stående**

- 1. Lyft upp bildskärmen till det högsta läget.
- 2. Luta bildskärmen maximalt bakåt.
- 3. Sväng bildskärmen till önskad vinkel.

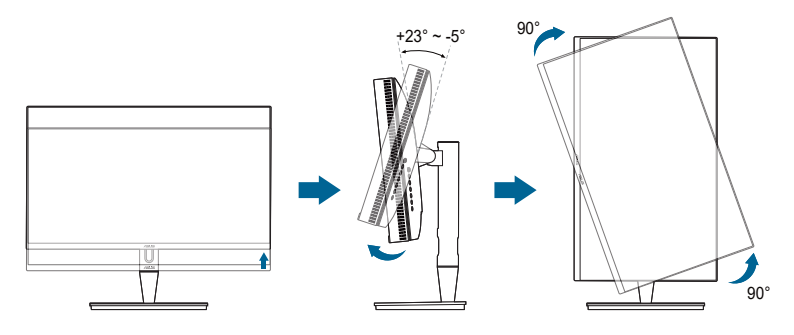

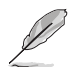

Det är normalt att bildskärmen skakar en aning medan du justerar visningsvinkeln.

4. OSD-menyobjektet kommer att roteras automatiskt när bildskärmen roteras.

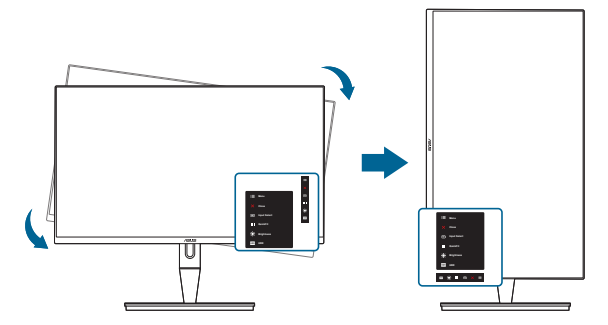

## <span id="page-19-0"></span>**2.4 Ansluta kablarna**

1. Anslut kablarna enligt följande anvisningar:

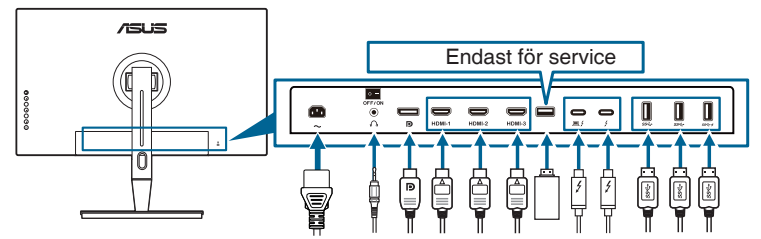

- **• Så här ansluter du strömkabeln**: Anslut ena änden av nätsladden ordentligt till bildskärmens ingångsport för växelström (AC) och den andra änden till ett eluttag.
- **• Så här ansluter du HDMI/DisplayPort-kabeln**:
	- a. Anslut ena änden av HDMI/DisplayPort-kabeln till bildskärmens HDMI/ DisplayPort-port.
	- b. Anslut den andra änden av HDMI/DisplayPort-kabeln till enhetens HDMI/DisplayPort-port.
- **• Så här använder du hörlurar:** anslut änden med stickpluggen till bildskärmens ingång för hörlurar när HDMI/DisplayPort/Thunderbolt används som inmatningssignal.
- **• Så här använder du portarna**:
	- » Uppströms: Använd den medföljande USB typ C-till-typ A-kabeln eller Thunderbolt-kabeln, och anslut typ C- eller Thunderbolt-anslutningen till bildskärmens Thunderboltport som uppströms, och den andra änden (typ A eller Thunderbolt) till porten på datorn. Kontrollera att datorn har den senaste versionen av operativsystemet Windows 7/Windows 10 installerad. Det gör det möjligt för bildskärmens USB-portar att fungera.
	- » Nedströms: Anslut USB typ A-kabeln på din enhet till bildskärmens USB typ A-uttag.
	- » USB typ A-uttaget kan användas för Färgkalibrering.
- **• Så här ansluter du Thunderbolt-kabeln:**
	- a. Anslut ena änden av Thunderbolt-kabeln till bildskärmens Thunderboltport.
	- b. Anslut den andra änden av Thunderbolt-kabeln till enhetens Thunderbolt-port.
	- c. När en Thunderbolt-port är ansluten matar den andra Thunderboltporten enbart ut DisplayPort-signalen.

<span id="page-20-0"></span>d. Porten  $\approx$  erbiuder max 60W (5V/3A, 9V/3A, 15V/3A, 20V/3A)

strömförsörjning och den andra porten  $\frac{1}{2}$  erbjuder 15W (5V/3A).

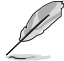

När kablarna är anslutna kan du välja önskad signal från alternativet Input Select (Ingångsval) i OSD-menyn.

2. Arrangera kablarna:

Vi rekommenderar att du följer nedanstående ordning för att lotsa kabeln genom kabelhanteringsskåran på stativet.

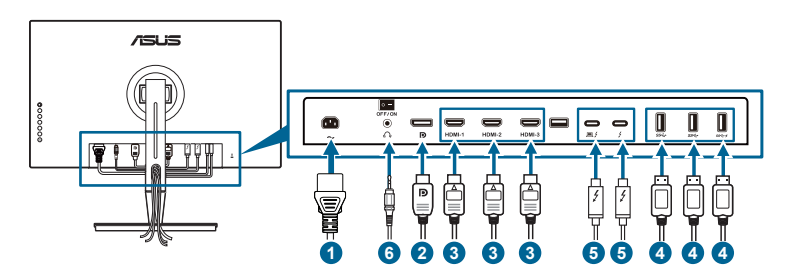

3. Sätt vid behov fast ingångs-/utgångsportskyddet.

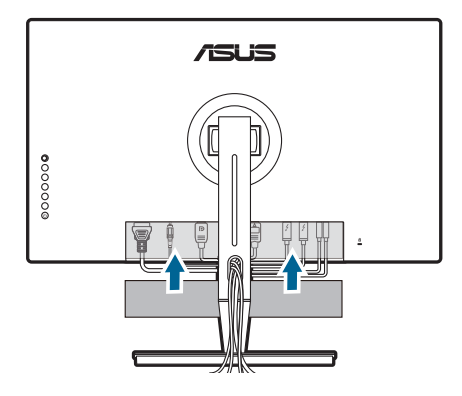

### **2.5 Sätta på bildskärmen**

Tryck på av/på-knappen  $\mathcal{O}$ . Av/på-knappens placering visas på sidan 1-2. Strömindikatorn  $\mathcal O$  lyser vitt för att visa att bildskärmen är PÅ.

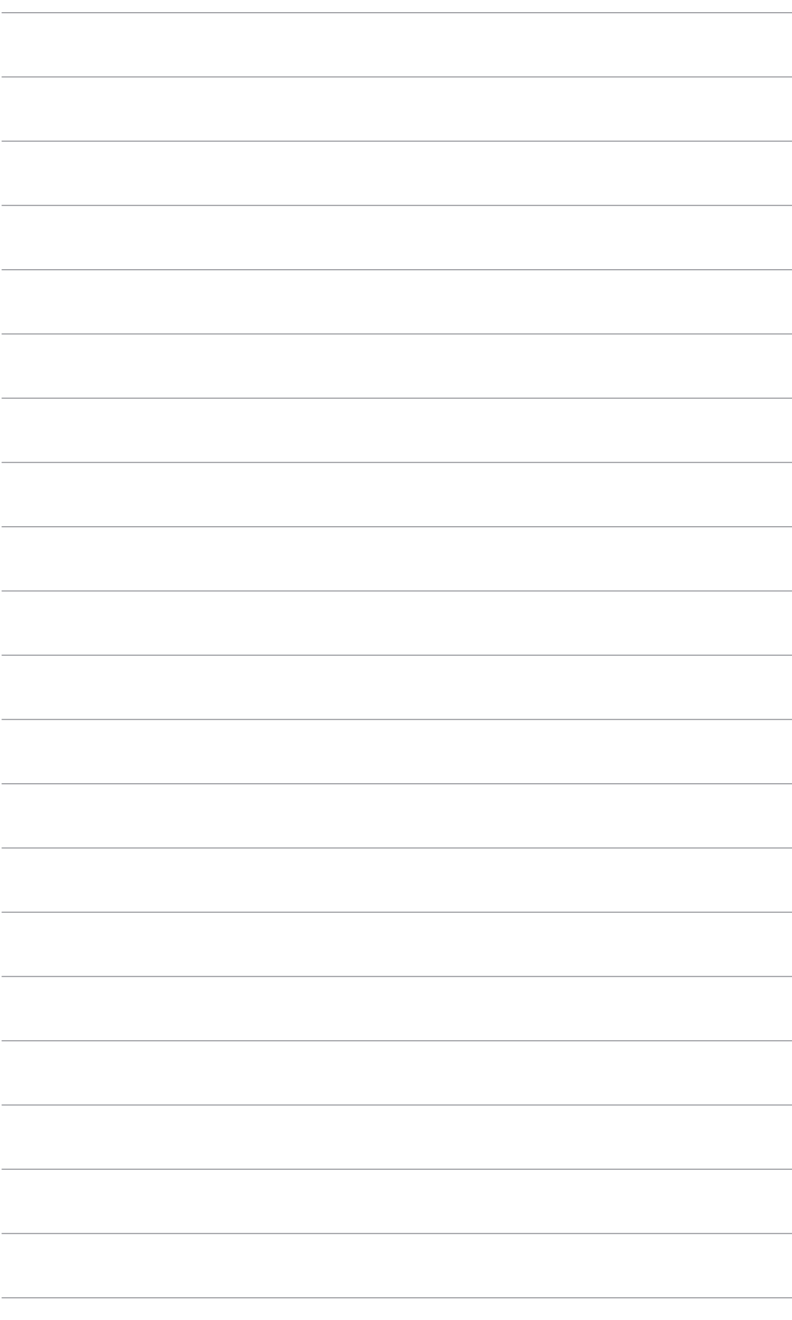

### <span id="page-22-0"></span>**3.1 OSD-menyn (Skärmmenyn)**

### **3.1.1 Så här ändrar du inställningarna**

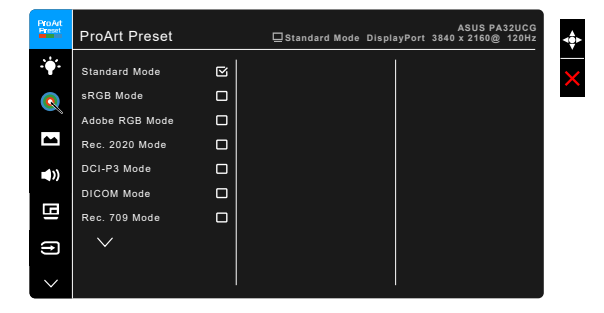

- 1. Tryck på  $\equiv$  Meny (5-vägs)-knappen för att aktivera OSD-menyn.
- 2. Flytta  $\equiv$  Meny (5-vägs)-knappen uppåt/neråt/åt vänster/åt höger för att bläddra mellan menyalternativen. Markera önskat alternativ och tryck på knappen  $\equiv$  Meny (5-vägs) för att aktivera det. Om det valda alternativet har en undermeny flyttar du **E** Meny (5-vägs)-knappen uppåt/neråt för att navigera genom undermenyns alternativ. Markera önskat alternativ i undermenyn och tryck på  $\equiv$  Meny (5-vägs)-knappen eller flytta  $\equiv$  Meny (5-vägs)-knappen för att aktivera det.
- 3. Flytta  $\equiv$  Meny (5-vägs)-knappen uppåt/neråt för att ändra inställningarna för det markerade alternativet.
- 4. För att avsluta och spara OSD-menyn, tryck på knappen  $\times$  eller flytta  $\equiv$ Meny (5-vägs)-knappen upprepade gånger åt vänster tills OSD-menyn försvinner. För att justera andra alternativ, upprepa steg 1-3.

### <span id="page-23-0"></span>**3.1.2 Introduktion till alternativ i OSD-menyn**

#### **1. ProArt Preset**

Den här funktionen innehåller 14 underfunktioner som du kan välja efter dina önskemål. Varje läge erbjuder valet Reset (Återställ) så att du kan behålla din egen inställning eller återgå till det förinställda läget.

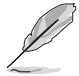

För att aktivera denna funktion måste du göra följande: stänga av Ambient Effect (Omgivningsljuskänslig) och avaktivera HDR på din enhet.

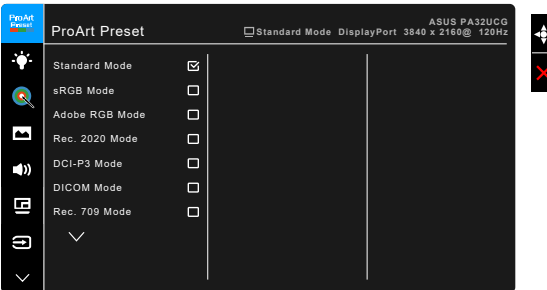

- **• Standard Mode (Standardläge)**: Bästa valet för dokument.
- **• sRGB Mode (sRGB-läge)**: sRGB-läge är kompatibelt med sRGBfärgrymd och är idealiskt för redigering av dokument.
- **• Adobe RGB Mode (Adobe RGB-läge)**: Kompatibel med färgrymden Adobe RGB.
- **• Rec. 2020 Mode (Rec. 2020-läge):** Kompatibel med Rec. 2020 färgrymd.
- **• DCI-P3 Mode (DCI-P3-läge):** Kompatibel med färgrymden DCI-P3.
- **• DICOM Mode (DICOM-läge)**: Kompatibel med DICOM-standarden. Det bästa valet för granskning av medicinska bilder.
- **• Rec. 709 Mode (Rec. 709-läge):** Kompatibel med färgrymden Rec.709.
- **• HDR\_PQ DCI:** Presenterar ST2084 med färgomfånget DCI-P3 och vitpunkten D65.
	- \* PQ Optimized: Ger optimerade HDR-prestanda för bildskärmen med en precision uppgående till ST2084 avseende luminanskapaciteten vid visning.
	- PQ Clip: Bevarar PQ-kurvan tills maximal luminans visas med precision. ST2084-kodvärden som är högre än skärmens max mappas om till maximal luminans. Vi ställer även maximalt 300 cd/m till ditt förfogande.
	- \* PQ Basic: Ger HDR-prestanda för generella bildvisningsenheter med HDR-stöd.
- **• HDR\_PQ Rec2020:** Presenterar ST2084 med färgomfånget Rec.2020 och vitpunkten D65.
- \* PQ Optimized: Ger optimerade HDR-prestanda för bildskärmen med en precision uppgående till ST2084 avseende luminanskapaciteten vid visning.
- PQ Clip: Bevarar PQ-kurvan tills maximal luminans visas med precision. ST2084-kodvärden som är högre än skärmens max mappas om till maximal luminans. Vi ställer även maximalt 300 cd/m till ditt förfogande.
- PQ Basic: Ger HDR-prestanda för generella bildvisningsenheter med HDR-stöd.
- **• HDR\_HLG BT2100:** Följer standarden BT2100.
- **• HDR\_HLG DCI:** Kompatibel med DCI-P3.
- **• HDR\_DolbyVision:**
	- Bright (Lius): Följer specifikationerna för DolbyVision Bright (Lius)läge.
	- Dark (Mörk): Följer specifikationerna för DolbyVision Dark (Mörk)läge.
- **• User Mode 1 (Användarläge 1)/User Mode 2 (Användarläge 2)**: Låter dig göra färgjusteringar i Advanced Setting (Avancerad inställning). Du kan även spara en eller två ProArt kalibreringsprofiler som User Mode 1 (Användarläge 1)/User Mode 2 (Användarläge 2) efter att du kört ProArtkalibrering och sedan få snabbåtkomst till den/dem här.

Tillämpa de här inställningarna medan du utför ProArt färgkalibrering:

- Ställ in utmatningsdynamik på fullständigt intervall.
- Ställ in utmatningsfärgformat på RGB.
- Ställ in utmatningsfärgdjup på 8-bitars.

#### Tabellerna nedan visar standardkonfigurationer för varje ProArt Preset läge:

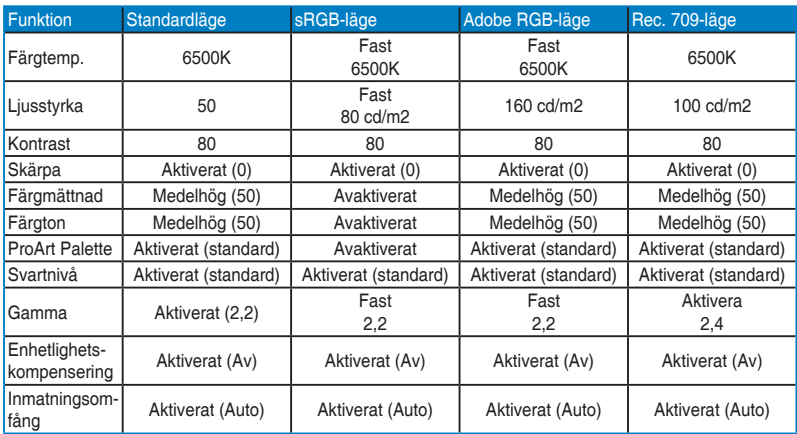

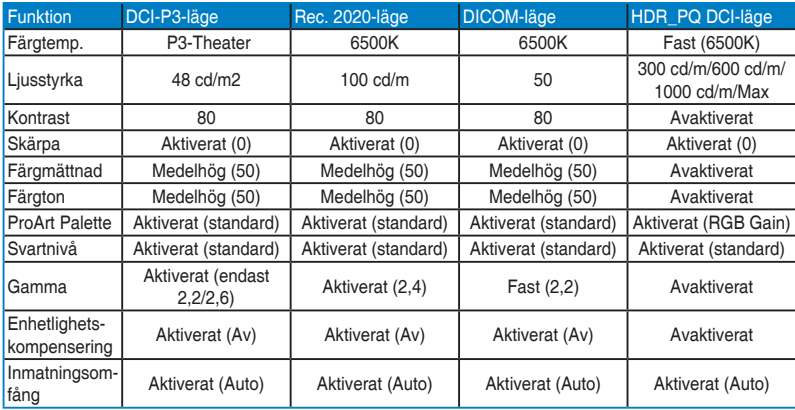

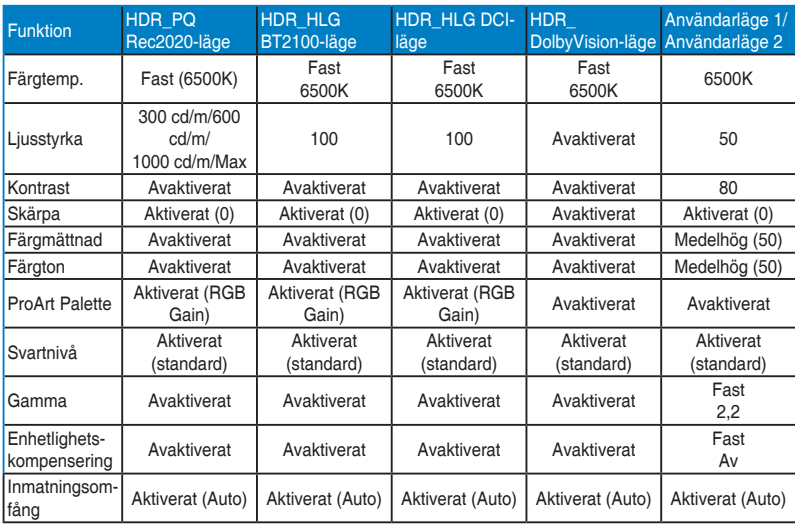

#### **2. Blue Light Filter (Filtrera blått ljus)**

Det här alternativet gör det möjligt att justera filternivån för blått ljus.

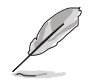

För att aktivera denna funktion måste du göra följande: stänga av Ambient Effect (Omgivningsljuskänslig) och avaktivera HDR på din enhet.

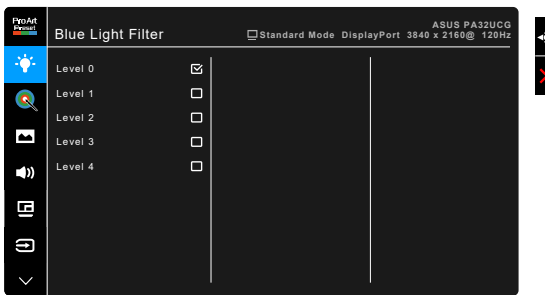

- **• Level 0 (Nivå 0):** Ingen förändring.
- **• Level 1~4 (Nivå 1-4):** Ju högre nivå, desto mindre blått ljus avges. När Blue Light Filter (Filtrera blått ljus) är aktiverat importeras standardinställningarna för Standard Mode (Standardläge) automatiskt. Mellan Level 1 (Nivå 1) och Level 3 (Nivå 3) kan alternativet Brightness (Ljusstyrka) ändras av användaren. Level 4 (Nivå 4) är den optimerade inställningen. Den uppfyller kraven för TUV:s certifiering för svagt blått ljus. Alternativet Brightness (Ljusstyrka) kan inte ändras av användaren.

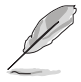

Se följande för att mildra påfrestningen på ögonen:

- Om bildskärmen ska användas flera timmar bör användaren ta pauser från bildskärmen. Vi rekommenderar en kort paus (på minst 5 minuter) efter cirka 1 timmes oavbruten användning av datorn. Att ofta ta kortare pauser är effektivare än en enda lång paus.
- För att begränsa torrhet i och påfrestningar på ögonen bör användare regelbundet vila ögonen genom att fokusera på föremål som befinner sig långt borta.
- Övningar för ögonen kan bidra till att minska påfrestningarna på ögonen. Repetera sådana övningar ofta. Uppsök läkare om ögonen trots dessa åtgärder känns ansträngda. Övningar för ögonen: (1) Titta uppåt och sedan nedåt igen flera gånger. (2) Rulla långsamt med ögonen. (3) Rör ögonen diagonalt.
- Blått ljus med hög energinivå kan medföra påfrestningar på ögonen och åldersförändringar i gula fläcken (makuladegeneration, AMD). Filtrera blått ljus för att minska 70% (max.) av skadligt blått ljus och undvika CVS (datorsynsyndrom).

#### **3. ProArt Palette**

Ställ in önskad färginställning från denna meny.

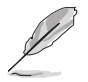

För att aktivera denna funktion måste du göra följande: stänga av Ambient Effect (Omgivningsljuskänslig) och avaktivera HDR på din enhet.

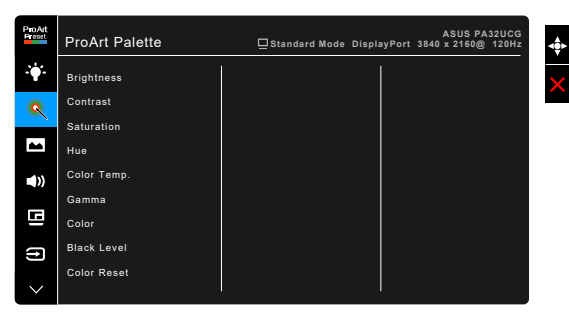

- **• Brightness (Ljusstyrka)**: Justeringsintervallet är från 0 till 100.
- **• Contrast (Kontrast)**: Justeringsintervallet är från 0 till 100.
- **• Saturation (Färgmättnad)**: Justeringsintervallet är från 0 till 100.
- **• Hue (Färgton)**: Skiftar bildens färgton mellan grönt och lila.
- **• Color Temp. (Färgtemp.)**: Innehåller 5 lägen, inklusive 9300K, 6500K, 5500K, 5000K och P3-biograf.

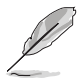

P3-Theater är endast tillgängligt när DCI-P3-läge är valt.

- **• Gamma**: Låter dig ställa in färgläge till 2,6, 2,4, 2,2, 2,0 eller 1,8.
- **• Color (Färg)**:
	- \* Justering av Six-axis Hue (Sex axlars färgton)
	- \* Justering av Six-axis Saturation (Sex axlars färgmättnad)
	- \* Justerar förstärkningsnivåer för R, G och B.
	- Justerar värden för svartnivåförskjutning för R, G och B.
- **• Black Level (Svartnivå)**: Den mörkaste visningsnivån.
	- Signal: För att justera den initierade första signalnivån i den mörkaste gråskalenivån.
	- Backlight (Bakgrundsbelysning): För att justera mörkernivån i bakgrundsbelysningen.
- **• Color Reset (Färgåterställning)**:
	- Current mode color reset (Återställning av färg för aktuellt läge): Återställer färginställningarna för det aktuella färgläget till de fabriksinställda värdena.

\* All modes color reset (Återställning av färg för alla lägen): Återställer färginställningarna för alla färglägen till de fabriksinställda värdena.

#### **4. Image (Bild)**

Ställ in önskad bildrelaterad inställning från denna meny.

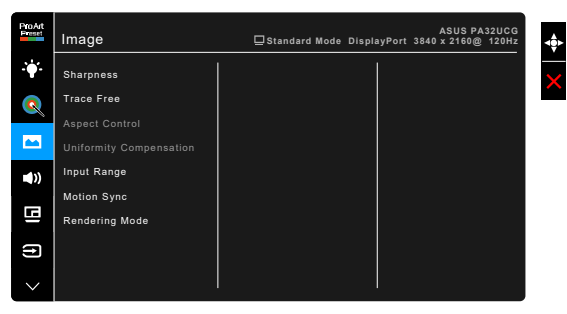

- **• Sharpness (Skärpa)**: Justeringsintervallet är från 0 till 100.
	- **• Trace Free**: Justerar bildskärmens responstid.

För att aktivera denna funktion måste du göra följande: stänga av PBP (BbB) och avaktivera HDR på din enhet.

**• Aspect Control (Bildförhållandestyrning)**: Justerar bildförhållandet till Full (Helskärm), 4:3, 1:1 eller OverScan.

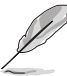

- För att aktivera denna funktion måste du göra följande: stänga av PBP (BbB).
- 4:3 är bara tillgängligt när ingångskällan är i 4:3-format. OverScan är bara tillgängligt när ingångskällan är HDMI.
- **• Uniformity Compensation (Enhetlighetskompensering)**: Justerar olika områden på skärmen för att reducera eventuella skärmenhetlighetsfel, och ger konsekvent ljusstyrka och färg över hela skärmen.

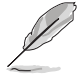

För att aktivera denna funktion måste du göra följande: stänga av Dynamic Dimming (Dynamisk ljusdämpning) och avaktivera HDR på din enhet.

- **• Input Range (Inmatningsomfång)**: För att mappa signalomfånget med bildskärmens fullständiga svart-till-vitt-presenterade visningsomfång.
- **• Motion Sync (Rörelsesynk)**: Simulerar visning med hög uppdateringshastighet för att generera olika bakgrundsljusfrekvenser.

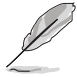

För att aktivera denna funktion måste du göra följande: stäng av Adaptive-Sync och Ambient Effect (Omgivningsljuskänslig).

**• Rendering Mode (Renderingsläge)**: När denna funktion är aktiverad kan upp till 3840 x 2160 vid 144 Hz och 8-bitars färgdjup stödjas (endast DisplayPort).

#### **5. Sound (Ljud)**

Du kan justera Volume (Volym), Mute (Tyst) och Source (Källa) från den här menyn.

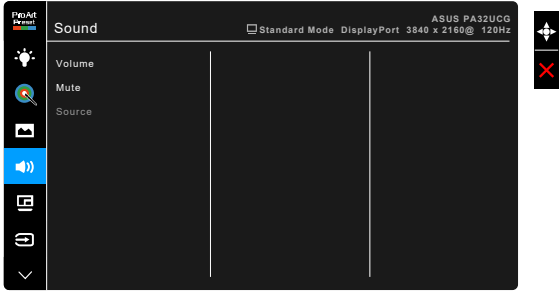

- **• Volume (Volym)**: Justeringsintervallet är från 0 till 100.
- **• Mute (Tyst)**: Stänger av respektive sätter på bildskärmens ljud.
- **• Source (Källa)**: Bestämmer från vilken källa ljudet till bildskärmen kommer.

#### **6. PBP Setting (Inställning för BbB)**

PBP Setting (Inställning för BbB) låter dig öppna ett underfönster från en annan videokälla, förutom huvudfönstret från den ursprungliga videokällan. Genom att aktivera denna funktion visar monitorn upp till 4 bilder från olika videokällor (när ingångskällan är under 4K vid 60 Hz).

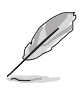

För att aktivera denna funktion måste du göra följande: stäng av Dynamic Dimming (Dynamisk ljusdämpning), Adaptive-Sync och avaktivera HDR på din enhet.

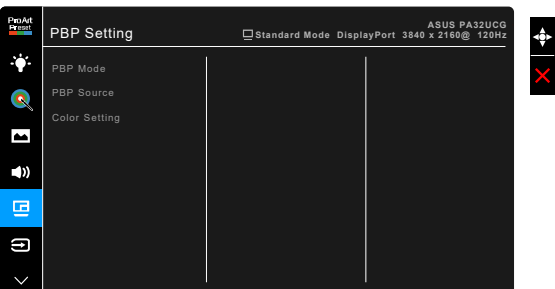

**• PBP Mode (BbB-läge)**: Väljer PBP, PBP x 3 eller PBP x 4-funktionen, eller stänger av den.

**• PBP Source (BbB-källa)**: Väljer videoingångskälla från HDMI-2, HDMI-3, DisplayPort och Thunderbolt. Tabellen nedan visar kombinationer av ingångskällor.

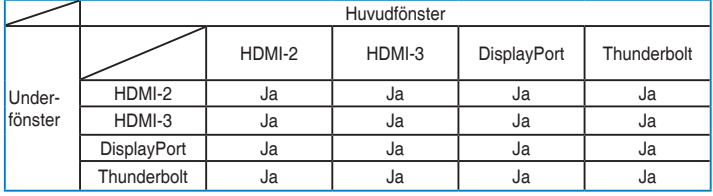

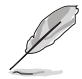

HDMI-1-porten stöder inte PBP-funktionen. När DisplayPort 1.4 DSC väljs i DisplayPort Stream (DisplayPort-direktuppspelning)-menyn, stöder inte DisplayPort funktionen PBP (BbB).

**• Color Setting (Färginställning)**: Väljer ett enskilt Splendid-läge för BbBkällan. (Det går att välja högst 2 Splendid-lägen.)

#### **7. Input Select (Ingångsval)**

Med det här alternativet kan du välja önskad inmatningskälla.

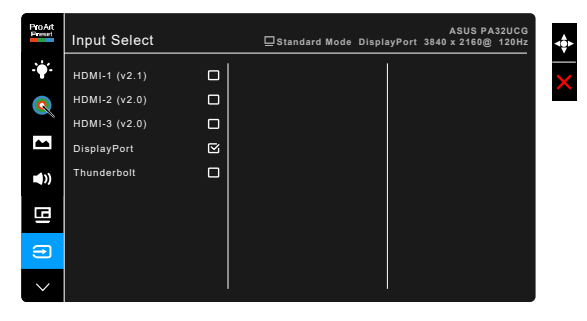

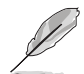

När den ena Thunderbolt-porten har en anslutning matar den andra porten endast ut DisplayPort-signal.

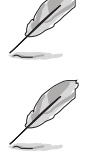

När PBP (BbB) är aktiverad är inte HDMI-1 (v2.1) tillgänglig.

#### **8. System Setup (Systeminställning)**

Justerar systemkonfigurationen.

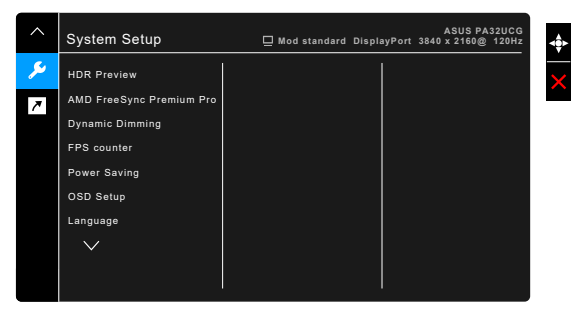

- **• HDR Preview (HDR-förhandsgranskning)**: Gör att du kan förhandsgranska prestanda för icke-HDR-innehåll med HDR10- och HLG-mappning. Medan funktionen HDR Preview (HDRförhandsgranskning) är på kan HDR\_PQ DCI, HDR\_PQ Rec2020, HDR\_ HLG BT2100 och HDR\_HLG DCI väljas.
- **• AMD FreeSync Premium Pro**: Tillåter att en grafikkälla som stöder AMD FreeSync Premium Pro\* dynamiskt kan justera skärmens uppdateringsfrekvens baserat på typiska bildrutefrekvenser i innehåll, vilket gör att skärmen uppdateras energisnålt, praktiskt taget utan hackande och med låg latens.

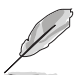

\* AMD FreeSync Premium Pro går bara att aktivera inom området 48 Hz ~ 120 Hz eller 48 Hz ~ 144 Hz när Renderingsläge är på.

\* För information om vilka grafikkort som stöds, minimikrav för PC-system och nödvändiga drivrutiner, kontakta grafikkortstillverkarna.

För att aktivera denna funktion måste du göra följande: stäng av Motion Sync (Rörelsesynk), stäng av PBP mode (BbB-läge) och ställ DisplayPort Stream (DisplayPort-direktuppspelning) på DisplayPort 1.2 eller DisplayPort 1.4 DSC.

**• Dynamic Dimming (Dynamisk ljusdämpning)**: Synkroniserar med innehållet medan kontrasten ändras för dynamisk dämpning av bakgrundsbelysningen. Du kan justera synkroniseringshastigheten till "Fast" (Snabb), "Medium" (Medehög) eller "Gradual" (Gradvis).

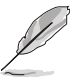

För att aktivera denna funktion måste du göra följande: stänga av PBP (BbB).

- **• FPS Mode (FPS-räknare)**: Låter dig veta hur jämnt spelet körs.
- **• Power Saving (Strömspar)**:
	- \* "Normal Level" (Normal nivå) låter alla USB nedströmsportar/ Thunderbolt-portar ladda externa enheter när monitorn går in i strömsparläge.
- \* "Deep Level" (Djup nivå) tillåter inga portar att ladda externa enheter och stoppar Thunderbolt- och USB-signaler från automatisk upptäckt när bildskärmen går in i strömsparläge.
- **• OSD Setup (OSD-konfiguration)**:
	- \* Justerar OSD-menyns visningstid från 10 till 120 sekunder.
	- \* Aktiverar eller stänger av DDC/CI-funktionen.
	- \* Justerar OSD-menyns bakgrund från ogenomskinlig till genomskinlig.
	- Justerar OSD-menyns rotation.
- **• Language (Språk)**: Du kan välja mellan 21 språk: Engelska, franska, tyska, italienska, spanska, holländska, portugisiska, ryska, tjeckiska, kroatiska, polska, rumänska, ungerska, turkiska, förenklad kinesiska, traditionell kinesiska, japanska, koreanska, thailändska, indonesiska och persiska
- **• Calibration Reminder (Kalibreringspåminnelse)**: Påminner användaren om att kalibrera bildskärmen för att tillse korrekt färgåtergivning vid varje driftpass. Det finns 3 larmalternativ (300/600/1000 timmar) och OFF (AV) som användaren kan välja.

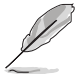

Denna funktion är aktiverad när User Mode 1 (Användarläge 1) eller User Mode 2 (Användarläge 2) är valt.

**• DisplayPort Stream (DisplayPort-direktuppspelning)**: Kompatibilitet med grafikkort. Välj DisplayPort 1.1, DisplayPort 1.2 eller DisplayPort 1.4 DSC baserat på grafikkortets DP-version.

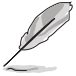

DisplayPort 1.1 är bara tillgängligt när Adaptive-Sync är av.

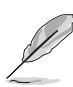

När PBP (BbB) är aktiverad är inte DisplayPort 1.4 DSC tillgänglig.

- **• Key Lock (Knapplås)**: Avaktiverar alla funktionsknappar. Tryck på knappen som är näst högst upp i fem sekunder för att avbryta knapplåsfunktionen.
- **• Power Indicator (Strömindikator)**: Stänger av/sätter på strömindikatorn.
- **• Ambient Effect (Omgivningsljuskänslig)**: Synkroniserar skärmens ljudstyrka med förändringar i omgivningsljuset.

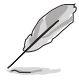

För att aktivera denna funktion måste du göra följande: avaktivera HDR i din enhet och ställ in Motion Sync (Rörelsesynk) och ställ Blue Light Filter (Filtrera blått ljus) till Level 0 (Nivå 0).

- **• Information**: Visar information om bildskärmen.
- **• All Reset (Återställ alla)**: Om du väljer "Yes" (Ja) återställs alla standardinställningar.

#### **9. Shortcut (Genväg)**

Definierar funktionerna för knapparna Genväg 1 och 2.

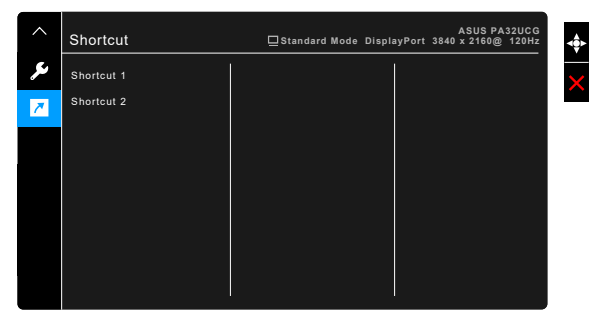

**• Shortcut 1 (Genväg 1)/Shortcut 2 (Genväg 2)**: Väljer en funktion för knapparna Genväg 1 och Genväg 2.

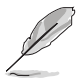

När en viss funktion väljs eller aktiveras kanske den inte stöds av genvägsknappen. Tillgängliga funktionsval för genvägar: Blue Light Filter (Filtrera blått ljus), Brightness (Ljusstyrka), HDR, Contrast (Kontrast), PBP Setting (Inställning för BbB), Color Temp. (Färgtemp.), Volume (Volym), Motion Sync (Rörelsesynk), User Mode 1 (Användarläge 1), User Mode 2 (Användarläge 2).

## <span id="page-34-0"></span>**3.2 Sammanfattning av specifikationer**

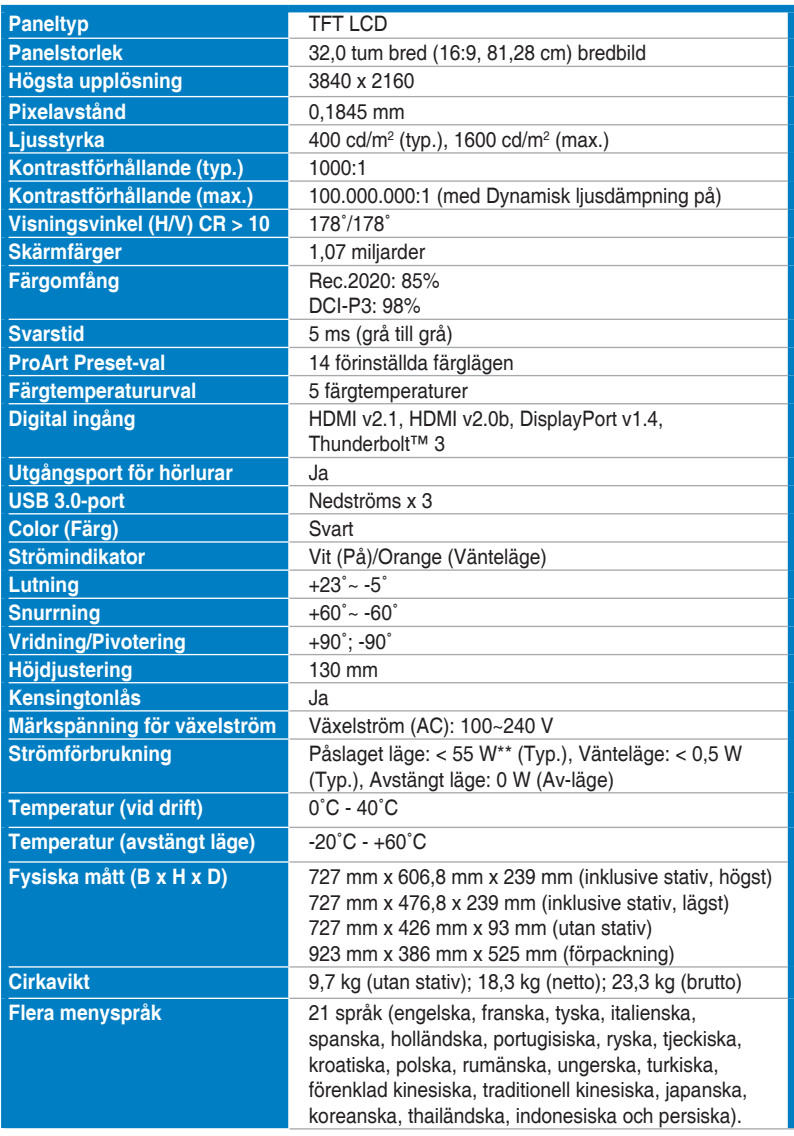

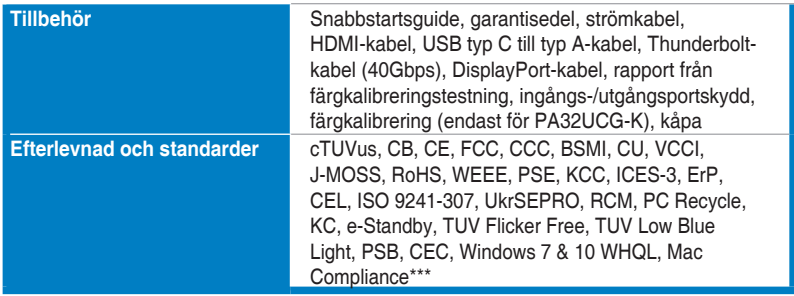

**\*Specifikationerna kan komma att ändras utan föregående meddelande.**

**\*\*Vid uppmätt skärmljusstyrka på 200 cd/m2 utan anslutning till ljud/USB/kortläsare.**

**\*\*\*Kräver Mac OS 10.13.6, 10.14.1.**

<span id="page-36-0"></span>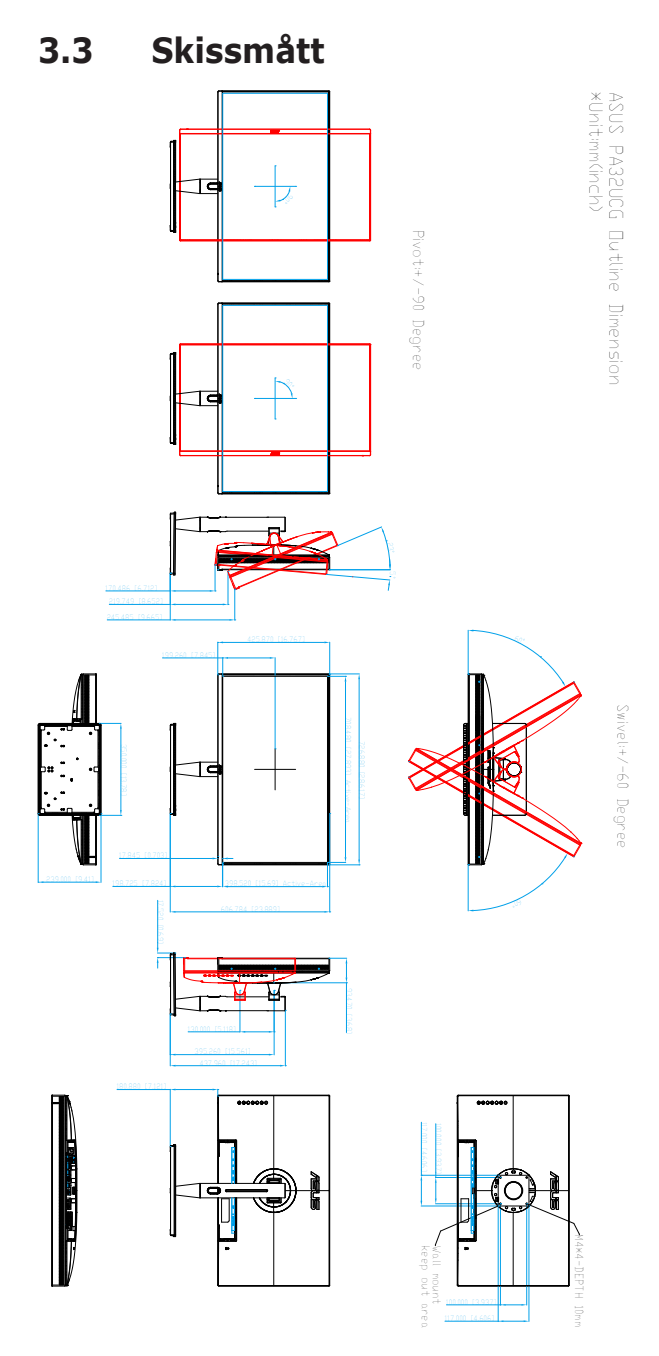

# <span id="page-37-0"></span>**3.4 Felsökning (frågor och svar)**

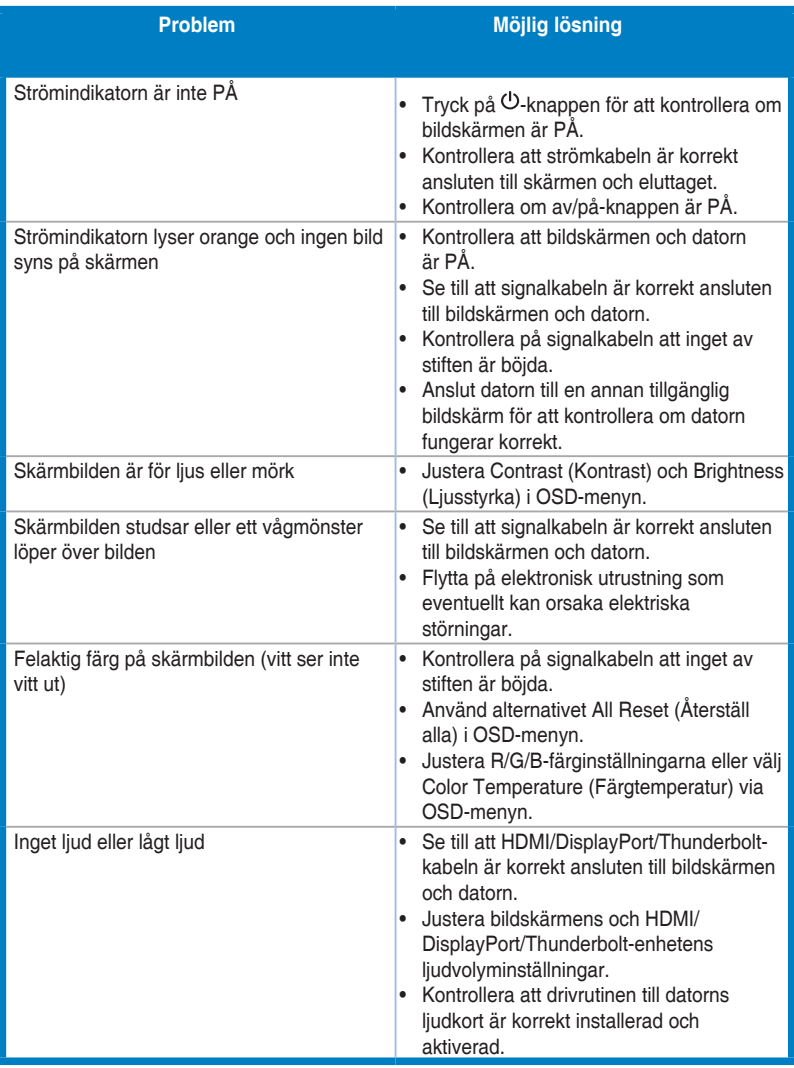

## <span id="page-38-0"></span>**3.5 Driftlägen som stöds**

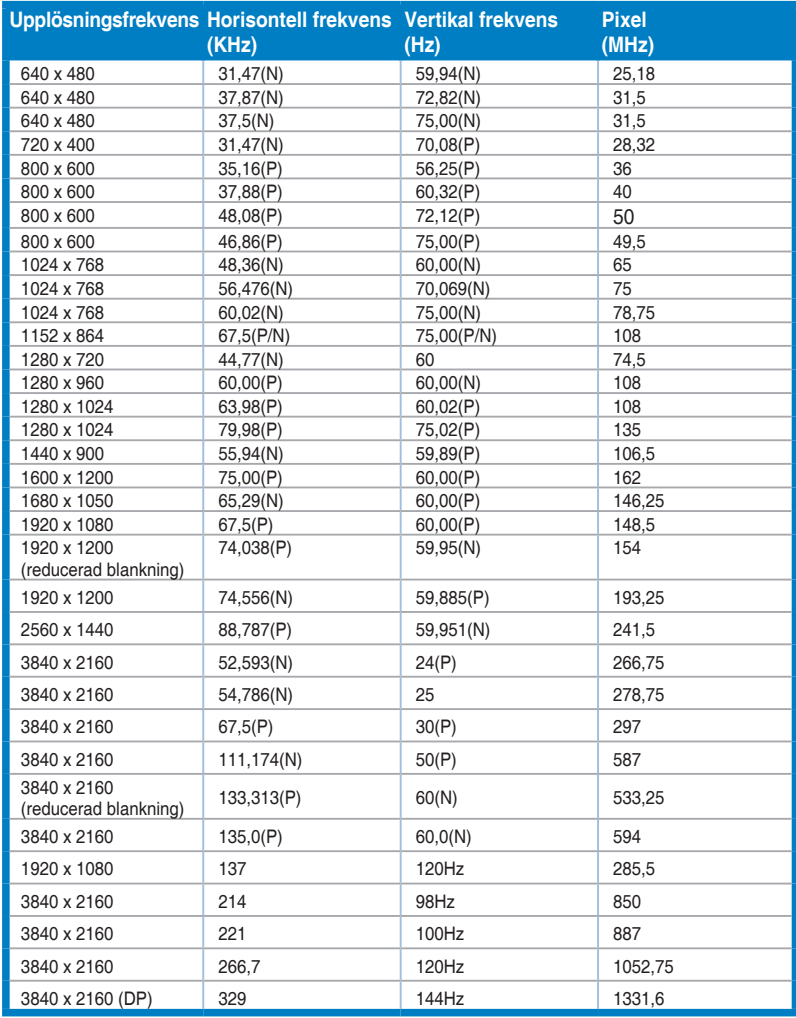

**När bildskärmen arbetar i videoläge (dvs. inte visar data) via HDMI-anslutningen stöds följande högupplösta lägen förutom standardupplöst video.**

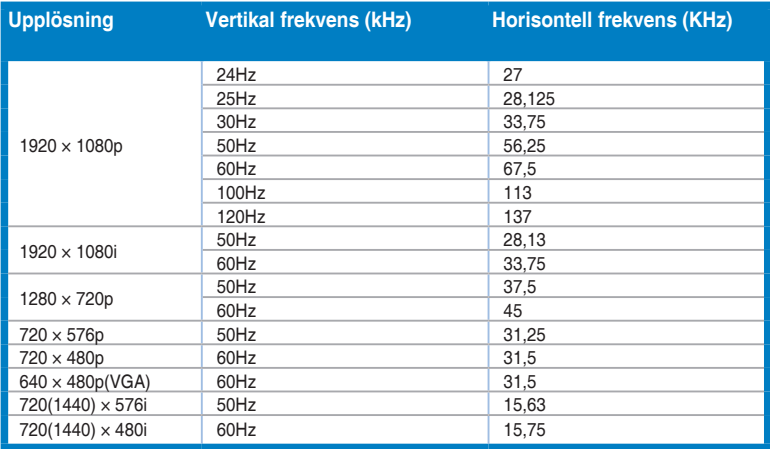

**\* Lägen som inte anges i tabellen stöds eventuellt inte. För optimal upplösning rekommenderas du välja ett läge som finns angivet i tabellen ovan.**

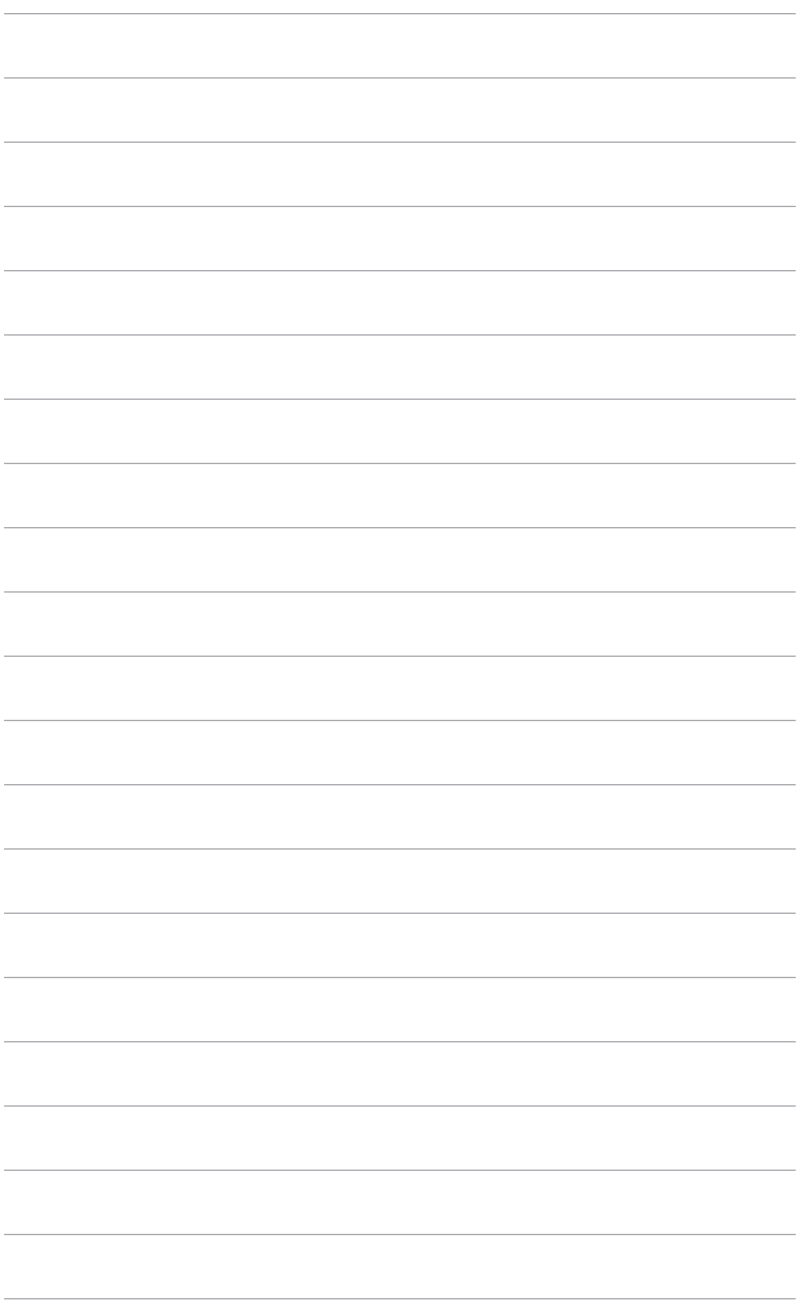

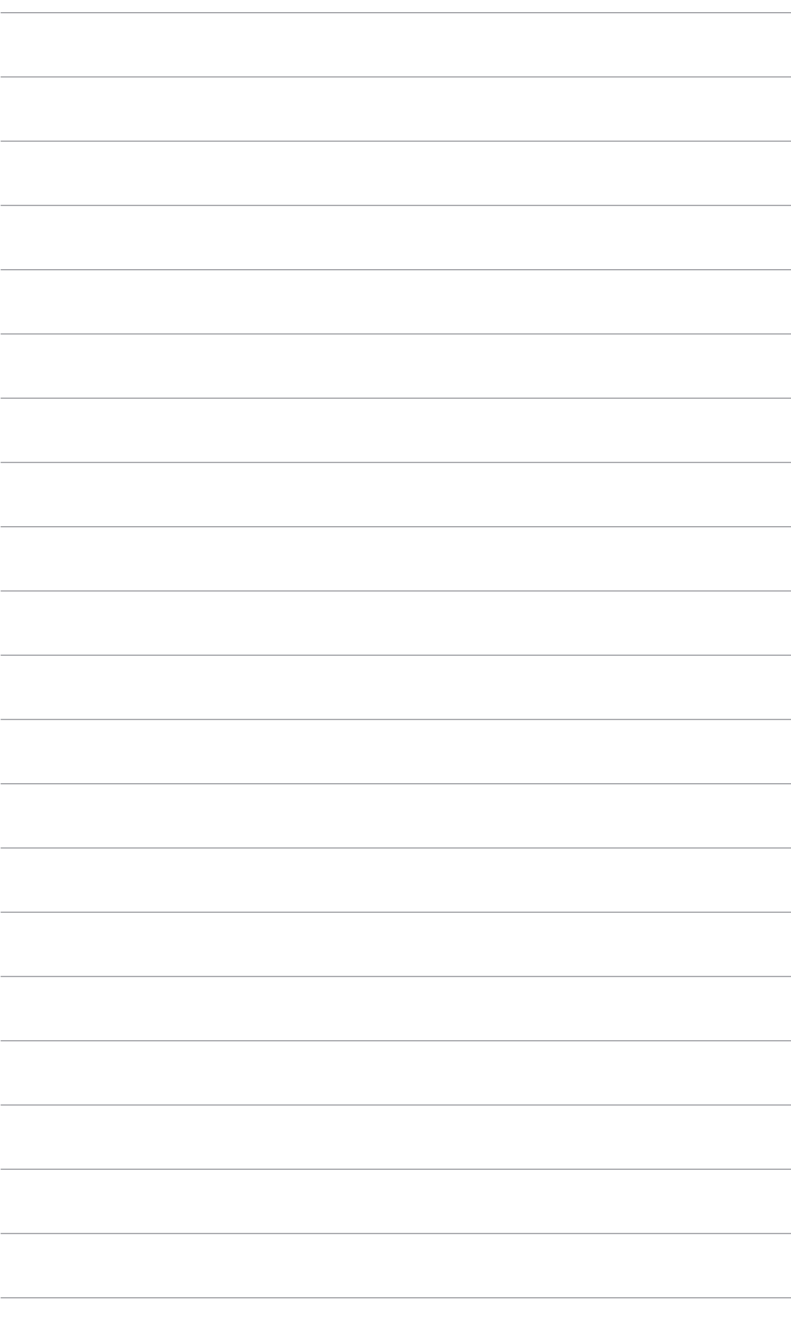